# Werkgevershandleiding voor het systeem van

# **EMPLOYEE BENEFITS** QUINTES

*Versie 8.0 01-07-2021*

#### Inhoud

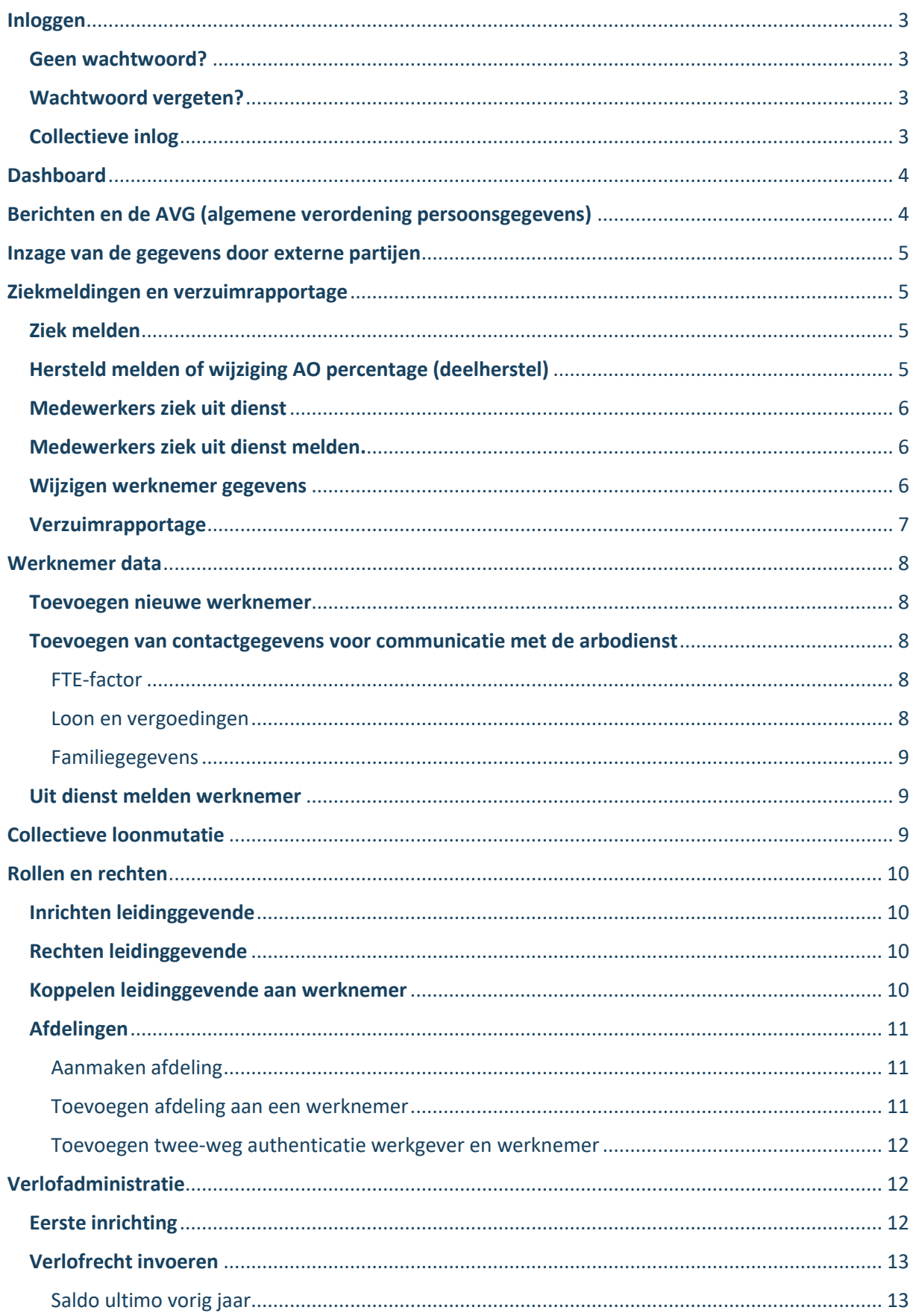

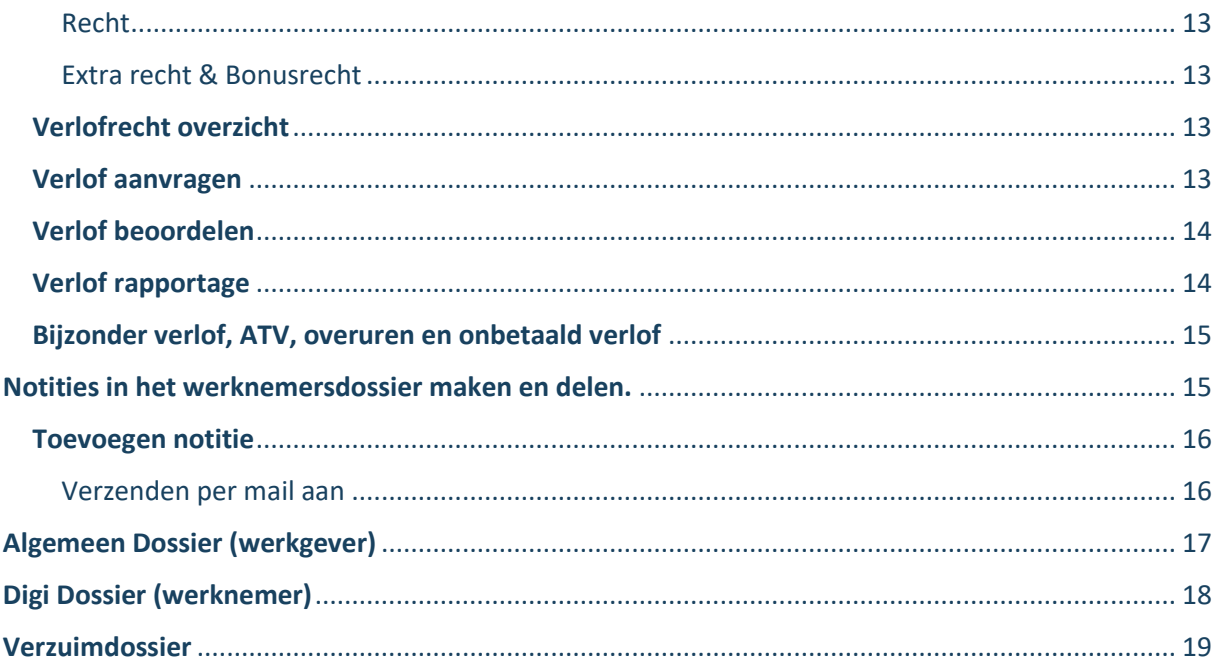

# <span id="page-3-0"></span>Inloggen

Om toegang te krijgen tot het systeem van Quintes Employee Benefits, opent u de inlogpagina.

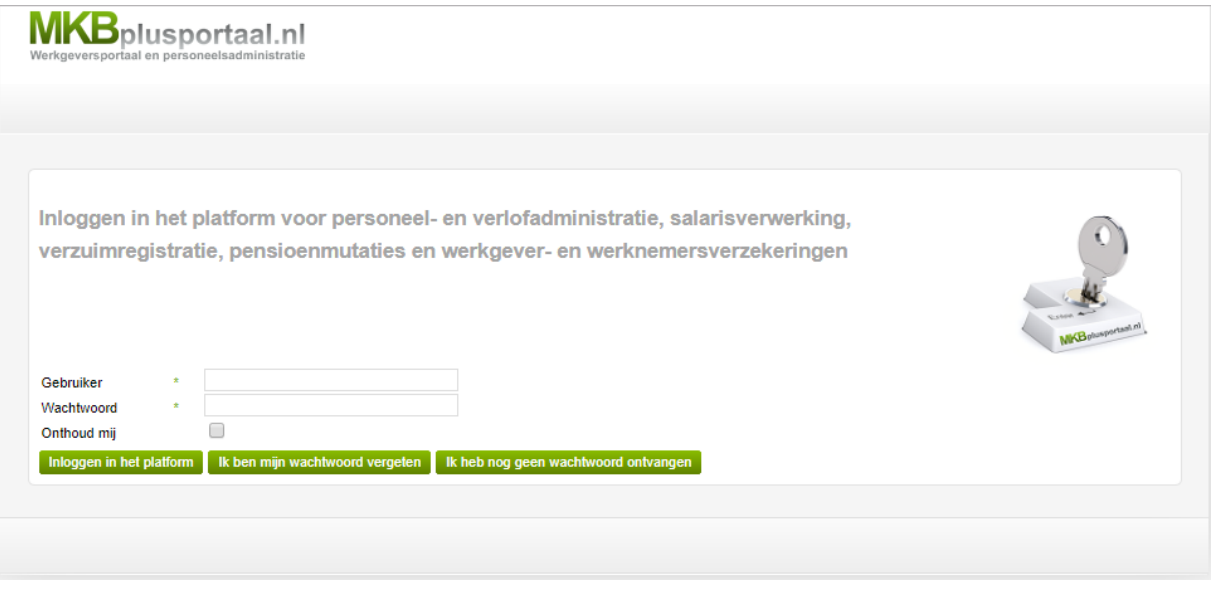

Hier voert u uw inloggegevens in en klikt vervolgens op Inloggen in het platform

#### <span id="page-3-1"></span>Geen wachtwoord?

Heeft u niet de beschikking over een wachtwoord, dan kunt u deze opvragen via de knop kk heb nog geen wachtwoord ontvangen

Met uw gebruikersnaam vraagt u vervolgens een wachtwoord op.

#### <span id="page-3-2"></span>Wachtwoord vergeten?

Ben u uw wachtwoord vergeten, dan kunt u deze opnieuw opvragen via de knop Ik ben mijn wachtwoord vergeten

Met uw gebruikersnaam vraagt u vervolgens een wachtwoord op.

#### <span id="page-3-3"></span>Collectieve inlog

Indien u als werkgever meerdere accounts heeft in het systeem van Quintes Employee Benefits, kunt u gebruik maken van de optie 'collectieve inlog'. Om van account te wisselen houdt u de muis op gebruiker -> vervolgens op 'inloggen als' en klikt u op het account dat u wilt openen.

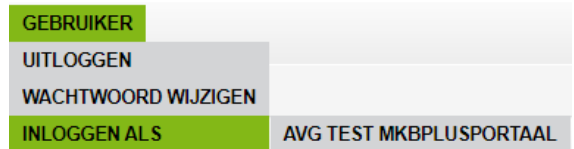

Om uw accounts te koppelen, neemt contact op met Quintes Employee Benefits (030-7210111).

# <span id="page-4-0"></span>**Dashboard**

Nadat u bent ingelogd, komt u terecht op uw dashboard.

Binnen dit dashboard heeft u direct overzicht over de actuele bezetting binnen uw bedrijf. In één oogopslag ziet u per werknemer of deze ziek is of verlof heeft.

Ook treft u aan de rechterzijde de contactgegevens van uw assurantietussenpersoon, uw verzuimmanager, arbodienst en/of administratiekantoor aan. Afhankelijk van de inrichting, worden bepaalde contactpersonen wel of niet weergegeven.

Vanuit het dashboard wordt u in staat gesteld om snel en efficiënt uw werknemer ziek- en of (deel)hersteld te melden. Ook kunt u het personeelsdossier bekijken en de gegevens van uw werknemers wijzigen. Klik hiervoor op het gele mapje achter de werknemer.

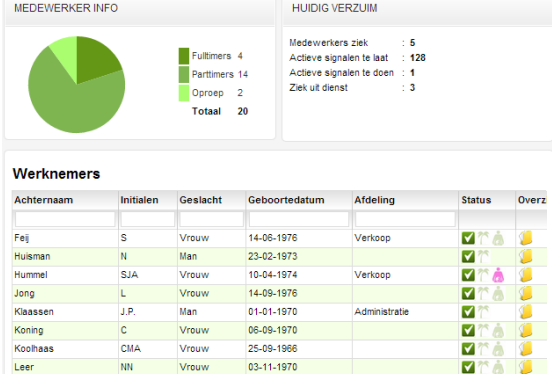

11-09-1959

25-10-1974

03-08-2009

19-01-1981

01-07-1993

08-12-1989

11-07-1979

01-07-1973

13-06-1977

01-03-1979

01-07-197

01-01-1970

 $\blacksquare$ 

 $\bar{\mathbf{z}}$ 

 $\overline{\mathbf{v}}$ 

Ø

 $\overline{\mathbf{v}}$ 

Ø  $\dot{a}$ 

⊽

⊽

M

 $\overline{\mathbf{v}}$ 

 $\overline{\mathbf{v}}$ 

 $\overline{\Lambda}$ 

regels 1 - 20 van 20

Administratie

Administratie

van 1  $\Rightarrow$   $\Rightarrow$  20  $\overline{v}$ 

# <span id="page-4-1"></span>Berichten en de AVG (algemene verordening persoonsgegevens)

**Per email ontvangt u als werkgever een bevestiging van ziekmeldingen en werknemer mutaties.**

Lees

Moes

Oudendon

Overbeek

Pieterser

Rietkerker

Verschuu

Toevoegen

veen

Vlugt

Vries Xanderse

Sewkaransing

AM1

csM

FIDM

 $H.M.K.$ 

 $\overline{R}$ 

Vrouv

Vrouv

Man

Man

Man

Man

Man

Man

 $\bowtie \prec \vdash$  pagina $\lnot$ 

Vrouw

Wij adviseren u hiermee rekening te houden bij het inrichten van het e-mailadres op werkgeversniveau. U kunt dit e-mailadres wijzigen vanuit het menu 'dashboard' >> 'bedrijfsgegevens'. Vervolgens klikt u op 'wijzigen' en u kunt het e-mailadres bij de contactgegevens aanpassen. Vergeet vervolgens niet te klikken op 'opslaan'.

*Alle meldingen uit het platform zijn aangepast naar de regels vanuit de Algemene Verordening Gegevensbescherming. Dat betekent dat er geen e -mails worden verzonden die volledig herleidbaar zijn naar medewerkers, welke in het account ingericht staan binnen het systeem van Quintes Employee Benefits.* 

Vooral bij ziekmeldingen aan arbodiensten, dient u als werkgever te controleren of de verzuimmeldingen vanuit het systeem van Quintes Employee Benefits worden verzonden naar en verwerkt worden door uw arbodienst.

*Volgens de nieuwe wetgeving, mogen wij geen werknemer mutaties doorgegeven aan uw arbodienst. Wij geven enkel de werknemer gegevens door bij ziekte van uw werknemer.*

# <span id="page-5-0"></span>Inzage van de gegevens door externe partijen

Alle gegevens in de applicatie worden op basis van de rollen gefilterd. Uw verzekeraar, arbodienst of salarisverwerker zien dus alleen de gegevens die zij mag inzien en nodig heeft voor haar administratie. U kunt bij de werkgevergegevens bekijken welke rollen de informatie desgewenst kunnen inzien. De data koppelingen worden door ons centraal beheerd en kunnen op verzoek van u als werkgever worden aangepast.

## <span id="page-5-1"></span>Ziekmeldingen en verzuimrapportage

U heeft in het platform de mogelijkheid om uw werknemer ziek- en hersteld te melden, waarna deze melding direct wordt doorgegeven aan aangesloten arbodiensten. Vanzelfsprekend kunt u ook tussentijds herstel doorgeven.

#### <span id="page-5-2"></span>Ziek melden

Vanuit het dashboard klikt u op het 'ziek melden' icoon, waarna u terecht komt in het scherm waar u de gegevens van de ziekmelding kunt invoeren.

Ter controle wordt in het eerste veld de naam van de werknemer weergegeven, waarvoor u de betreffende ziekmelding gaat invoeren. Vervolgens vult u het veld 'datum / tijd ziek of herstel' in. Het veld 'datum / tijd melding' wordt door het systeem ingevoerd en kan niet worden aangepast door de gebruiker. In het veld 'percentage arbeidsongeschikt' vult u het percentage in dat de werknemer niet kan werken. Indien er een vangnet van toepassing is kunt u dat selecteren in het veld 'vangnet'.

*In een aantal voorkomende gevallen (vangnetten) neemt het UWV de loondoorbetalingsverplichting over van de werkgever en komt deze niet ten laste van de verzekeraar. Let op! Als werkgever heeft u zelf de verantwoordelijkheid om deze meldingen door te geven aan het UWV en daarbij de juiste procedure, o.a. periode van aanmelding, te volgen. Meer informatie op [www.uwv.nl.](file:///C:/Users/Mark/Documents/Handleiding/Werkgever/www.uwv.nl)* 

Bij de verwachte verzuimduur, kunt u aangeven of u spoedig herstel verwacht of het vermoeden heeft dat dit langer gaat duren. Indien u kiest voor 'langer dan 5 werkdagen', komt automatisch de 'organisatorische' vragenlijst te voorschijn.

U kunt specifiek selecteren welke actie uw arbodienst moet ondernemen in relatie tot deze ziekmelding. Over het algemeen is het protocol dat uw arbodienst volgt, contractueel vastgelegd.

#### <span id="page-5-3"></span>Hersteld melden of wijziging AO percentage (deelherstel)

Om een wijziging in het arbeidsongeschiktheidspercentage door te geven of uw werknemer hersteld te melden, klikt u op uw dashboard op de 'herstel' icoon achter de betreffende werknemer. Vervolgens krijgt u een scherm waarin de oorspronkelijke melding wordt weergegeven.

Op het tweede deel van de pagina treft u de titel 'Hersteld melding' aan. Indien er sprake is van volledig herstel, ziek uit dienst etc. dan hoeft u uitsluitend de juiste datum in te voeren en aan de onderzijde van de pagina te klikken op 'opslaan'.

Wilt u een wijziging in het AO percentage doorgeven, dan klikt u onderaan de pagina op 'Melding wijzigen / Gedeeltelijk hersteld melden'. Er verschijnen dan extra velden op uw scherm en de titel 'Hersteld melding' wordt aangepast in 'Wijzigingsmelding'. Vervolgens kiest u hier de juiste 'reden wijziging' en vult de datum en tijd in. Hierna klikt u op 'opslaan' en de wijziging wordt verwerkt.

*Indien u bij de oorspronkelijke melding heeft aangegeven dat u verwacht dat de werknemer binnen 5 werkdagen is hersteld en het blijkt dat deze toch langer ziek is, dan kunt u de wijzigingsmelding hierop aanpassen.*

#### <span id="page-6-0"></span>Medewerkers ziek uit dienst

Als werkgever kunt u overzicht houden over de medewerkers die ziek uit dienst zijn gegaan. De medewerkers ziek uit dienst worden op het dashboard getoond. Medewerkers ziek uit dienst tellen niet meer mee in de verzuimoverzichten die u kunt draaien.

Zodra de medewerker 'ziek uit dienst' hersteld is, kunt u deze medewerker beter melden en de medewerker verdwijnt uit het overzicht. Hierdoor behoud u overzicht van medewerkers die mogelijk langer dan 2 jaar ziek blijven en een uitkering gaan ontvangen van UWV of een WGA verzekeraar.

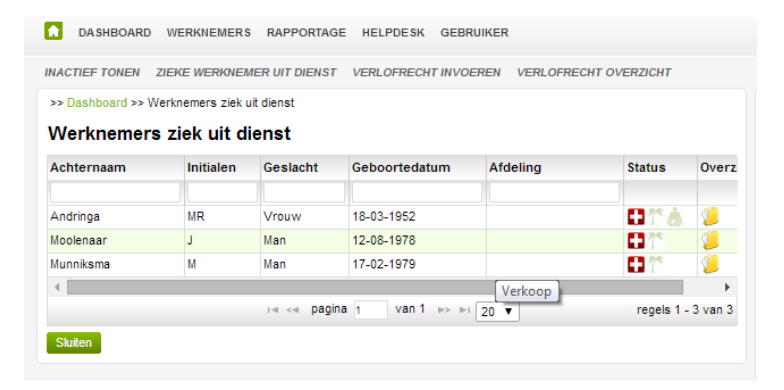

#### <span id="page-6-1"></span>Medewerkers ziek uit dienst melden.

Een medewerker die na 2 jaar ziekte, ziek uit dienst gaat, dient u als volgt te melden.

U klikt op het  $\Box$  van de betreffende werknemer. In de melding geeft u de reden 'ziek uit dienst' op. Het systeem geef de volgende melding:

Als deze medewerker "Ziek uit dienst" is dan kunt u de uit dienst datum invoeren bij de gegevens "dienstverband" van deze werknemer.

#### **Vergeet niet de datum en tijdstip te vermelden en klik op opslaan.**

Vervolgens klikt u op van de betreffende werknemer. Klik links onderaan op 'wijzigen' en open het tabblad 'dienstverband'. Hierin geeft u aan dat de medewerker 'ziek uit dienst' gaat en vult vervolgens de juiste 'uit dienst' datum in. Vervolgens klikt u op opslaan, waarna de medewerker in het overzicht 'zieke werknemer uit dienst' wordt getoond.

Via Werknemers => zieke werknemer uit dienst, komt u in dit overzicht.

#### <span id="page-6-2"></span>Wijzigen werknemer gegevens

Wanneer u gegevens van een werknemer wilt wijzigen, klikt u vanuit het dashboard op de achter de betreffende werknemer. Vervolgens wordt u het scherm 'persoonlijk' getoond van de werknemer. Door te klikken op 'wijzigen' kunt u de gegevens van de betreffende werknemer aanpassen.

#### <span id="page-7-0"></span>Verzuimrapportage

Wanneer u een verzuimrapportage wilt generen, klikt u vanuit het dashboard op 'rapportage' en vervolgens op 'verzuimrapportage'. Selecteer in de eerste stap de verzuimperiode en klik op 'volgende'.

U heeft vervolgens de mogelijkheid om de werknemers te selecteren waarvan u een verzuimrapportage wil genereren. Nadat u uw selectie heeft gemaakt, klikt u op de button 'genereren'.

*Wilt u uitsluitend een rapportage over een afdeling dan kunt u gebruik maken van de filtermogelijkheid. Onderstaand screenshot geeft het gebruik van '\*administratie' weer. Hierbij is het wel van belang dat u gebruik maakt van het \* teken.*

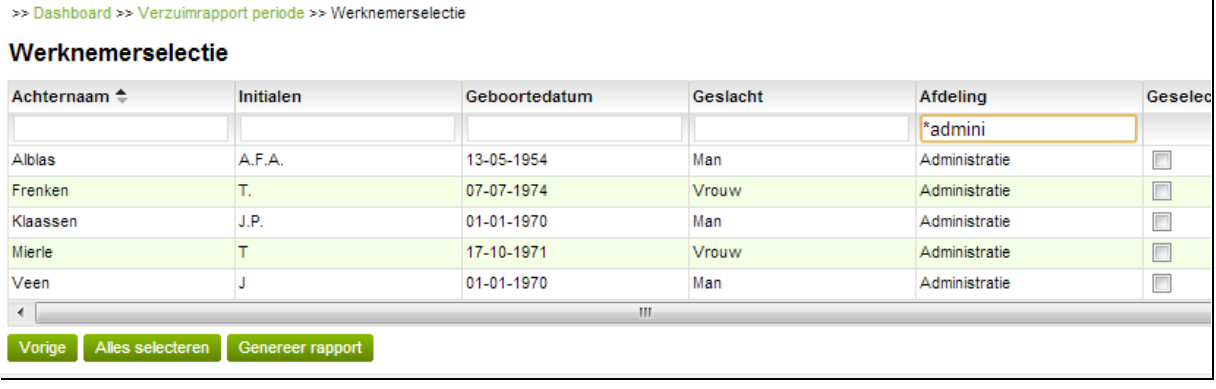

Werkgevershandleiding *Versie 8.0 Bijgewerkt 01-07-2021*

# <span id="page-8-0"></span>Werknemer data

#### <span id="page-8-1"></span>Toevoegen nieuwe werknemer

Wanneer u een nieuwe werknemer wilt toevoegen dan klikt u op de button 'toevoegen' op het dashboard.

Vervolgens komt u terecht in de eerste stap van de wizard 'werknemer toevoegen'. U vult vervolgens alle benodigde gegevens in. Vergeet hierbij ook niet de tabbladen 'adres' en 'dienstverband'. Vervolgens klikt u op 'opslaan' en gaat u naar stap 2 van de wizard.

#### <span id="page-8-2"></span>Toevoegen van contactgegevens voor communicatie met de arbodienst

Voor het doorsturen van verzuimmeldingen middels de web service is het belangrijk dat de arbodienst contact kan opnemen met de werknemer. De omcirkelde velden dienen dan gevuld te worden door de werkgever.

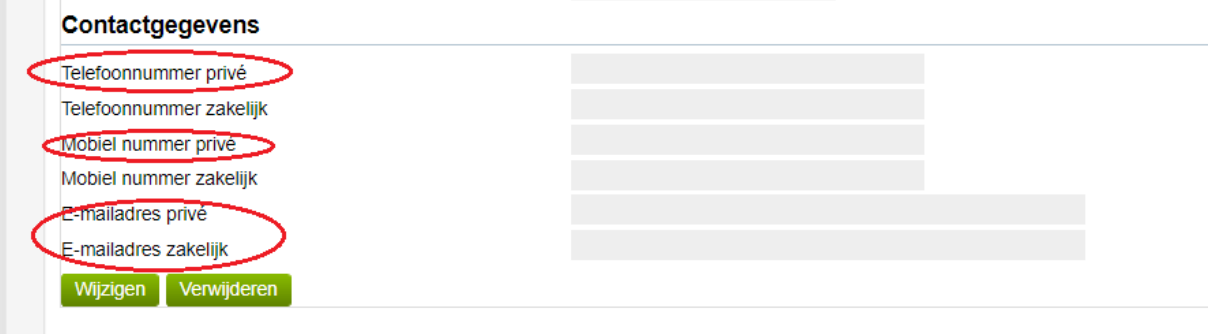

#### <span id="page-8-3"></span>FTE-factor

In stap twee voert u de FTE-factor in voor de betreffende werknemer. Klik op de button 'toevoegen'. De ingangsdatum van de FTE-factor kan de huidige datum zijn. Het platform houdt bij het bereken en actief maken van de werknemer rekening met de in dienst datum.

U heeft de mogelijkheid om een FTE-factor direct in te voeren waarbij de waarde 1 gelijk staat aan 100%. Alternatief is om de uren welke de werknemer werkt in te voeren in het rooster. De FTE-factor wordt vervolgens automatisch berekend indien op werkgeversniveau de norm uren zijn ingevuld.

Klik op 'opslaan' en vervolgens op 'volgende' om naar stap 3 te gaan.

#### <span id="page-8-4"></span>Loon en vergoedingen

In dit scherm kunnen de looncomponenten per werknemer worden toegevoegd. Klik op de button 'toevoegen' en kies vervolgens een ingangsdatum en soort vergoedingscomponent. Na de keuze voor het vergoedingscomponent kunt u hiervan de waarde ingeven. Vervolgens klikt u op 'opslaan'.

Vanaf 01-07-2019 zijn de vergoedingscomponenten gewijzigd. De componenten fiscaalloon; svloon en nettoloon zijn komen te vervallen. Het component brutoloon is gewijzigd in loon voor loonheffing. Om de juiste waarde te berekenen, faciliteert het systeem van Quintes Employee Benefits in een rekenhulp. Ook kunnen hier de verschillende werknemersbijdragen- en of premie's worden toegevoegd.

*Bij opgave van het vergoedingscomponent 'loon voor loonheffing' geeft u altijd het werkelijke brutoloon uit de salarisstrook op.* 

U voegt vervolgens eventuele andere looncomponenten toe waarna u klikt op 'volgende'.

#### <span id="page-9-0"></span>Familiegegevens

Omdat het platform ingezet wordt als personeelsadministratiesysteem is er een mogelijkheid om de familiegegevens in te voeren. Dit is uiteraard niet verplicht indien u het platform uitsluitend gebruikt voor arbodienstverlening of verzekeringsadministratie.

Tenslotte klikt u op 'voltooien' en de werknemer is toegevoegd.

#### <span id="page-9-1"></span>Uit dienst melden werknemer

Wanneer u een werknemer uit dienst wilt melden klikt u vanuit het dashboard op het icoon 'overzicht' achter de betreffende werknemer. Vervolgens wordt u het scherm 'persoonlijk' getoond van de werknemer. Klik onderaan de pagina op 'wijzigen' en vervolgens op het tabblad 'dienstverband'. Hier vult u de uit dienst datum in en klikt op 'opslaan'.

## <span id="page-9-2"></span>Collectieve loonmutatie

Met het platform heeft u de mogelijkheid om een collectieve salarismutatie door te voeren. Ga hiervoor binnen het dashboard naar het menu-item 'dashboard' en klik op 'bedrijfsgegevens'. Vervolgens kiest u het menu-item 'administratie' en dan 'collectief wijzigen'. U komt in stap 1 van het collectief wijzigen waar u de ingangsdatum kunt invoeren van de wijziging waarna u klikt op 'volgende'. Vervolgens wordt u een scherm getoond met daarin alle werknemers en de aan deze werknemers toebedeelde looncomponenten. U past vervolgens de looncomponenten aan naar de nieuwe waarde. Nadat u al uw wijzigingen hebt ingevoerd, klikt u op opslaan.

*Indien u een wijziging in de toekomst hebt doorgevoerd wordt deze voorzien van de status 'inactief'. Vanaf de werkelijke ingangsdatum wordt dan automatisch het huidige looncomponent inactief gezet en het met de collectieve wijziging ingevoerde component actief.*

# <span id="page-10-0"></span>Rollen en rechten

#### <span id="page-10-1"></span>Inrichten leidinggevende

Wanneer u hier gebruik van wenst te maken, heeft u de mogelijkheid om werknemers te koppelen aan een leidinggevende. Een leidinggevende is niet noodzakelijk ook werknemer binnen het bedrijf.

U maakt een leidinggevende aan door vanuit het dashboard te kiezen voor het menu-item 'dashboard' en 'bedrijfsgegevens'. Vervolgens kiest u 'administratie' en 'leidinggevenden'.

In het scherm dat wordt getoond klikt u op 'toevoegen'. Vervolgens voert u de gevraagde gegevens in waarna u klikt u op 'opslaan'. De leidinggevende is nu aangemaakt en is geplaatst in de groep 'standaard'.

#### <span id="page-10-2"></span>Rechten leidinggevende

Om de leidinggevende meer rechten te geven kunt u ervoor kiezen om deze te plaatsen in de groep 'leidinggevende uitgebreid'. Dit regelt u in het submenu 'beveiliging'. Onderstaande tabel geeft de verschillen tussen beide groepen aan. In het menu 'beveiliging' kunt u ook het wachtwoord instellen voor de leidinggevende.

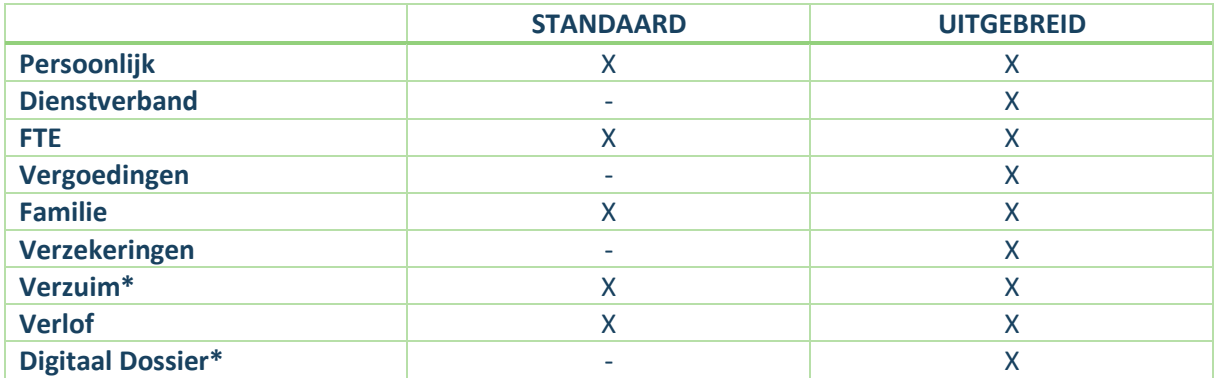

*\* indien de leidinggevende toegang krijgt tot deze functionaliteiten houdt het platform wel rekening met de rechten welke op een notitie of document zijn gezet. M.a.w. indien bij het uploaden van een document geen inzagerecht is toegekend aan de leidinggevende voor het betreffende document dan zal de leidinggevende uitgebreid dit document niet zien.*

#### <span id="page-10-3"></span>Koppelen leidinggevende aan werknemer

Als laatste dient u de werknemers toe te voegen aan de leidinggevende. Ga hiervoor naar de betreffende werknemers vanuit het dashboard door te klikken op 'overzicht werknemer'. Klik onderaan de getoonde pagina op 'wijzigen'. Vervolgens gaat u naar het tabblad 'dienstverband' en selecteert bij het label 'leidinggevende' de zojuist aangemaakte leidinggevende.

#### <span id="page-11-0"></span>Afdelingen

 $\mathbf{L}$ 

In de applicatie is het mogelijk om werknemers toe te voegen aan een afdeling.

#### <span id="page-11-1"></span>Aanmaken afdeling

Voor het aanmaken van een afdeling gaat u naar "dashboard' => bedrijfsgegevens => administratie => afdelingen. Hier kunt u afdelingen aanmaken door op 'toevoegen' te klikken.

U vult de velden met een \* in en klikt op opslaan.

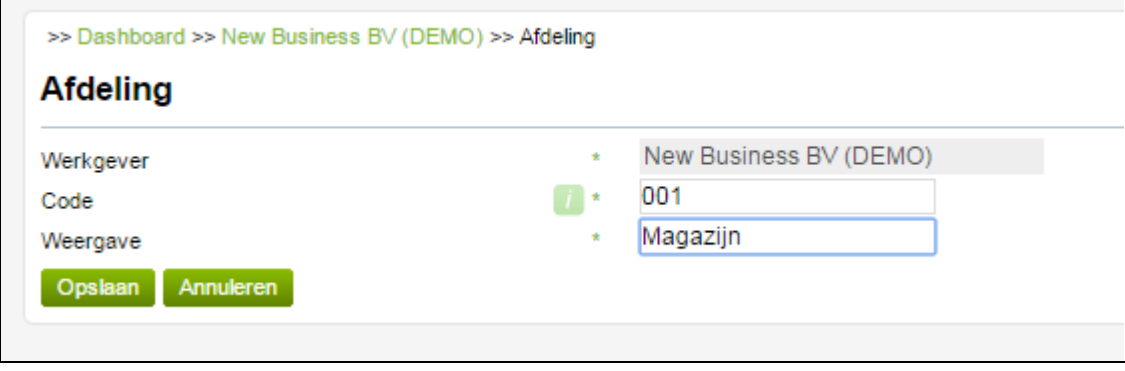

*Voorbeeld aanmaken van een afdeling*

#### <span id="page-11-2"></span>Toevoegen afdeling aan een werknemer

Wanneer alle afdelingen zijn aangemaakt kunt u deze koppelen aan de werknemer. Hiervoor opent u het werknemersoverzicht van de werknemer. Vervolgens klikt u links onderaan op 'wijzigen'. Via het tabblad dienstverband, het u de mogelijkheid om de juiste afdeling te selecteren.

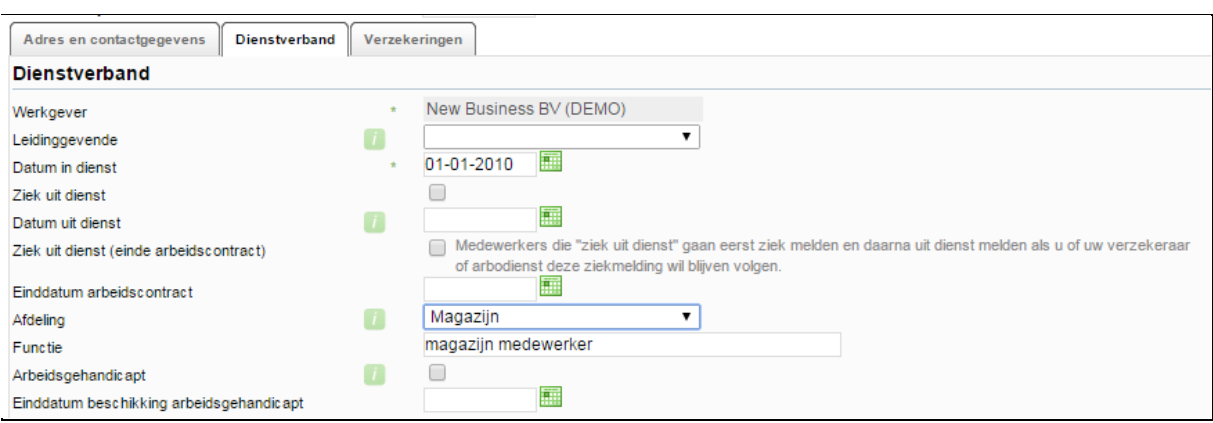

#### <span id="page-12-0"></span>Toevoegen twee-weg authenticatie werkgever en werknemer

Als werkgever kunt u kiezen voor extra beveiliging door middel van een twee-weg authenticatie.

U kunt dit instellen bij de bedrijfsgegevens, ga hier naar "dashboard" >> "bedrijfsgegevens" en klikt u vervolgens op "wijzigen". Hierna gaan de gegevens open en vinkt u "2-weg authenticatie" aan. Belangrijk is dat het juiste e-mail adres is ingevoerd bij de werkgever gegevens (het veld e-mail).

De twee-weg authenticatie is beschikbaar voor zowel voor de werknemers, de leidinggevende en de werkgever.

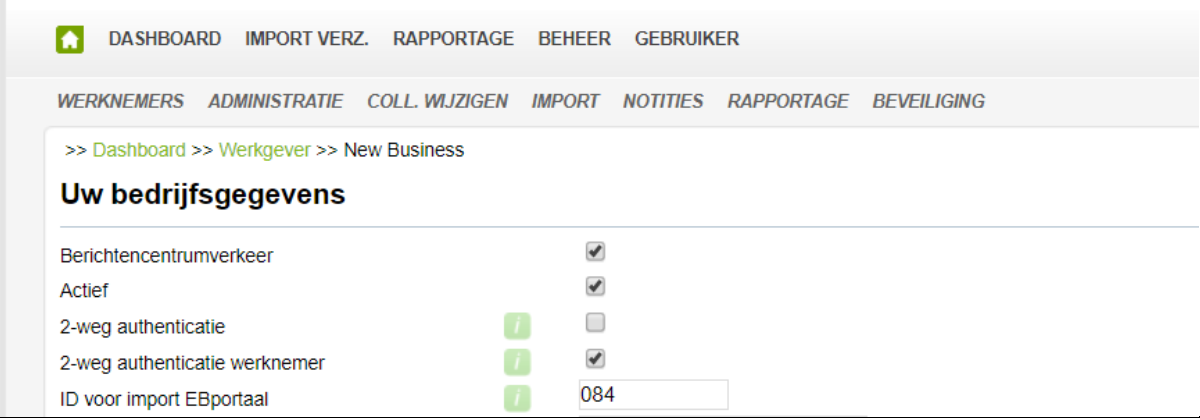

# <span id="page-12-1"></span>Verlofadministratie

Als werkgever kunt u gebruik maken van de mogelijkheid om de verlofadministratie te beheren in het platform. Neem hiervoor contact op met Quintes Employee Benefits (030-7210111).

#### <span id="page-12-2"></span>Eerste inrichting

Voordat u gebruik kunt maken van de verlofadministratie dienen een aantal basisgegevens te worden ingericht. Ga hiervoor naar uw bedrijfsgegevens in het platform 'Dashboard' -> 'bedrijfsgegevens' en klik op de knop 'wijzigen'. Vervolgens kunt u in de tab verlof onder meer de werking van de verlofadministratie instellen.

**Registratie in;** Standaard zal de registratie staan op uren.

**Opbouw per;** U kunt kiezen voor opbouw per dag of opbouw per jaar. Bij opbouw per jaar worden per 01-01 van het lopende jaar alle verlofrechten direct toegekend aan de werknemer. Bij opbouw per dag worden de verlofrechten per dag toegekend aan de werknemer.

Het veld normuren per week is niet relevant voor de verlofadministratie. Wijzigen hiervan heeft wel consequenties voor de werking van het berekenen van de FTE factor. Uitleg hierover treft u elders aan in deze handleiding.

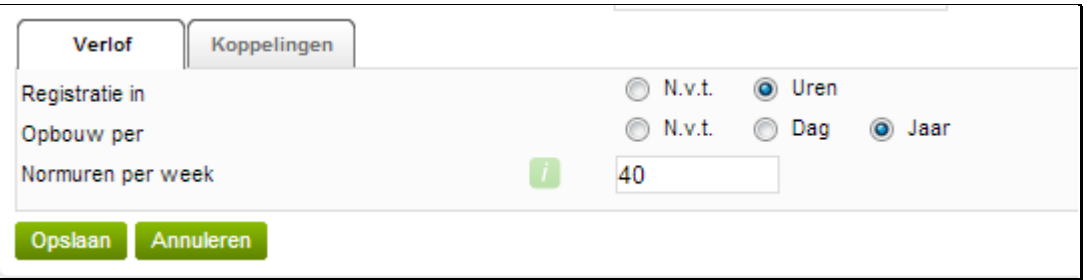

#### <span id="page-13-0"></span>Verlofrecht invoeren

Om het verlofrecht in te voeren klikt u vanuit het 'dashboard' op het menu-item 'werknemers' en vervolgens bovenin op 'verlofrecht invoeren'. U kiest vervolgens voor welke jaar u het verlofrecht wenst in te voeren en klikt op volgende.

In het overzicht dat nu wordt getoond, kunt u per werknemer de volgende waarden invoeren op basis van uren;

#### <span id="page-13-1"></span>Saldo ultimo vorig jaar

In dit veld vult u de rechten in waarop de werknemer nog recht heeft vanuit het voorliggende jaar.

#### <span id="page-13-2"></span>Recht

Hier vult u het aantal uren in waarop de werknemer recht heeft gedurende het gehele jaar. Hierbij gaat het om het werkelijk aantal uren.

#### <span id="page-13-3"></span>Extra recht & Bonusrecht

Indien van toepassing kunt u ook deze velden in gebruik nemen door deze waarden toe te kennen.

#### <span id="page-13-4"></span>Verlofrecht overzicht

Wanneer u het 'verlofsaldo' wilt weten, klikt u bovenin naast 'dashboard' op 'werknemers'. Vervolgens klikt u in het 2<sup>e</sup> menu op 'verlof overzicht'. U selecteert de einddatum en klikt op 'volgende'. Het scherm geeft de huidige status, tot de einddatum, van het nog resterende saldo aan.

#### <span id="page-13-5"></span>Verlof aanvragen

Een verlof aanvraag wordt door de werknemer zelf gedaan. De medewerker gebruikt hierbij zijn eigen inlog en kan bij het tabblad 'verlof' zijn aanvraag indienen. Hiervoor klikt de medewerker op 'toevoegen' en vult de verplichte velden in. Bij 'opslaan' wordt de aanvraag standaard ,per mail, naar de contactpersoon gestuurd. Mocht er een leidinggevende zijn ingericht waaraan deze werknemer is gekoppeld, ontvangt hij de aanvraag.

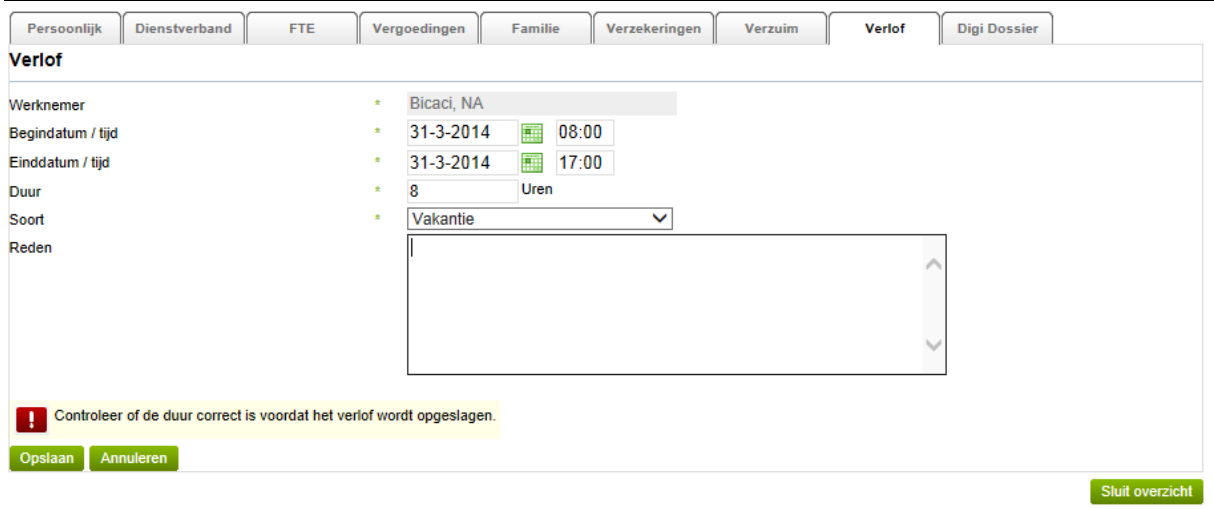

#### Als werkgever of leidinggevende kunt u ook zelf het verlof aanvragen voor de werknemer.

#### <span id="page-14-0"></span>Verlof beoordelen

Het beoordelen van de verlofaanvraag is alleen mogelijk in het systeem van Quintes Employee Benefits. Hiervoor klikt u op de link welke in uw mail staat. Inloggen doet u met uw eigen inloggegevens waarna u de verlofaanvraag kunt beoordelen. De werknemer krijgt van de beoordeling een bevestiging in zijn mailbox.

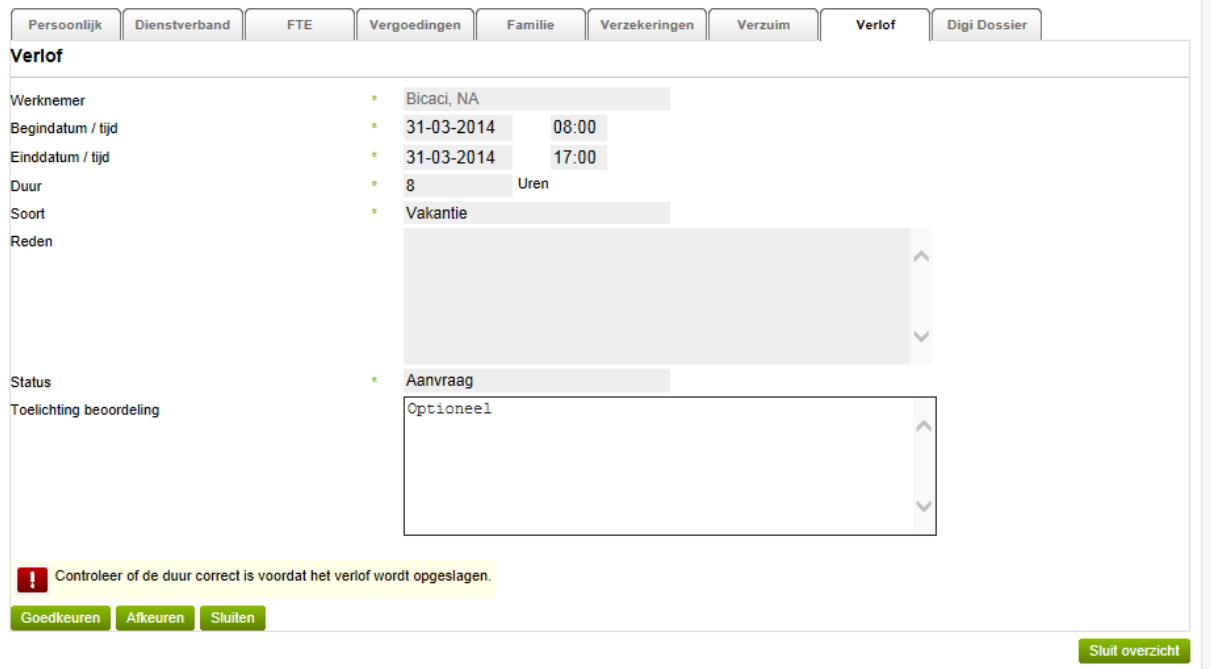

#### <span id="page-14-1"></span>Verlof rapportage

Om over een bepaalde periode een overzicht te generen van de 'opgenomen' uren, kan een verlofrapportage gemaakt worden. Bovenin klikt u op 'rapportage' of ga met uw muis op 'rapportage' staan en klikt 'verlofrapportage' aan. U geeft het soort verlof en de periode in waarover de verlofrapportage gemaakt dient te worden.

*Wilt u uitsluitend een rapportage over een afdeling, dan kunt u gebruik maken van de filtermogelijkheid. Onderstaand screenshot geeft het gebruik van '\*administratie' weer. Hierbij is het wel van belang dat u gebruik maakt van het \* teken.*

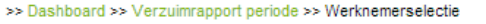

#### Werknemerselectie

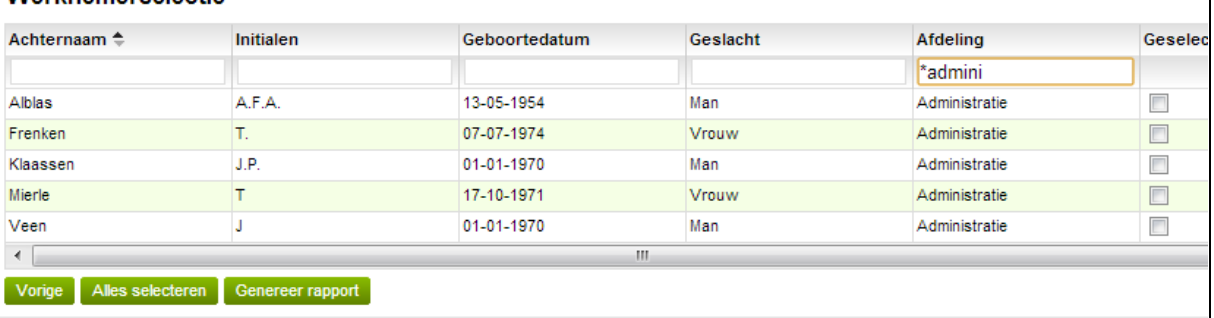

Selecteer de werknemer(s) van wie u een verlofrapportage wilt maken. Wanneer alle werknemers in de verlofrapportage moeten staan, klikt u onderaan op 'alles selecteren'. Als laatste klikt u op 'genereer rapport' waarna het rapport in PDF wordt getoond.

#### <span id="page-15-0"></span>Bijzonder verlof, ATV, overuren en onbetaald verlof

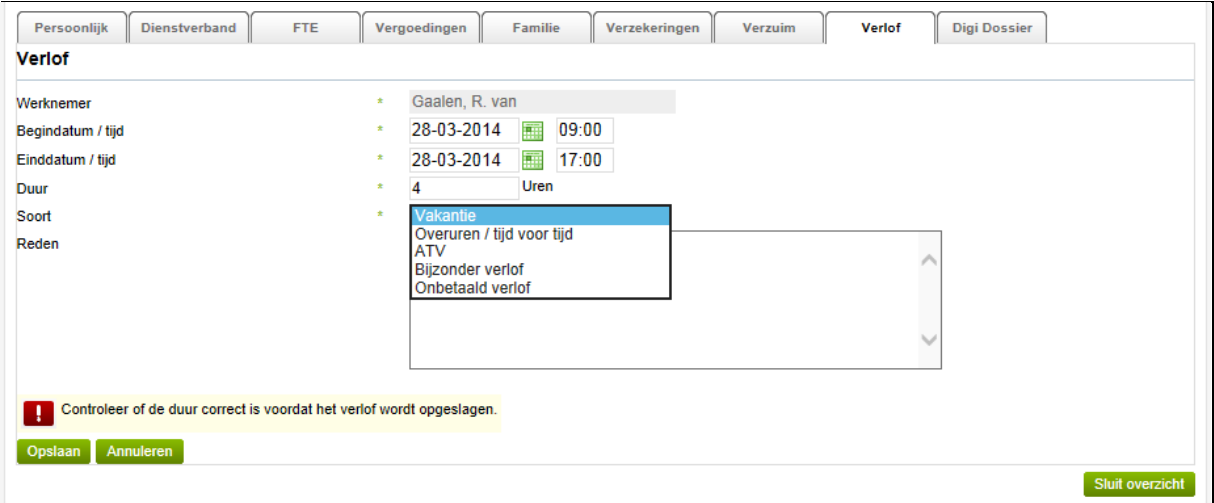

Deze registratie heeft geen direct verband met het 'saldo' verlof en dienen alleen als overzicht voor de werkgever en leidinggevende. Door deze 'saldi' periodiek uit te draaien, heeft u overzicht over bijvoorbeeld de opgenomen ATV uren.

# <span id="page-15-1"></span>Notities in het werknemersdossier maken en delen.

Met deze functie kunt u notities maken op een werknemer en deze eventueel delen met de met u samenwerkende partijen.

**Let erop dat u geen gevoelige en persoonlijk herleidbare gegevens mag versturen per e-mail of medische gegevens mag vastleggen volgens de regelgeving van de Autoriteit Persoonsgegevens.**

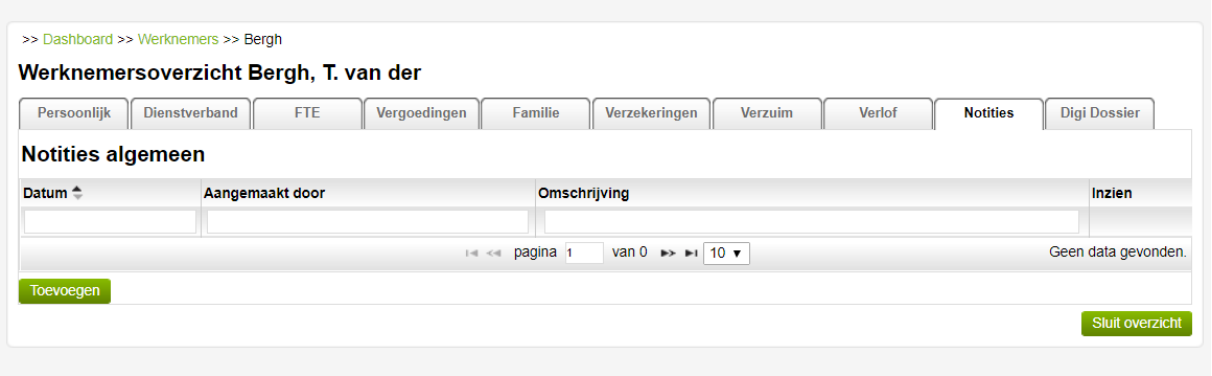

#### <span id="page-16-0"></span>Toevoegen notitie

Voor het aanmaken van een notitie klikt u op 'toevoegen'.

Voor het delen van deze notitie geeft u bij 'inzien rechten' aan met welke rollen u deze notitie wilt delen. Voer vervolgens de verplichte velden in.

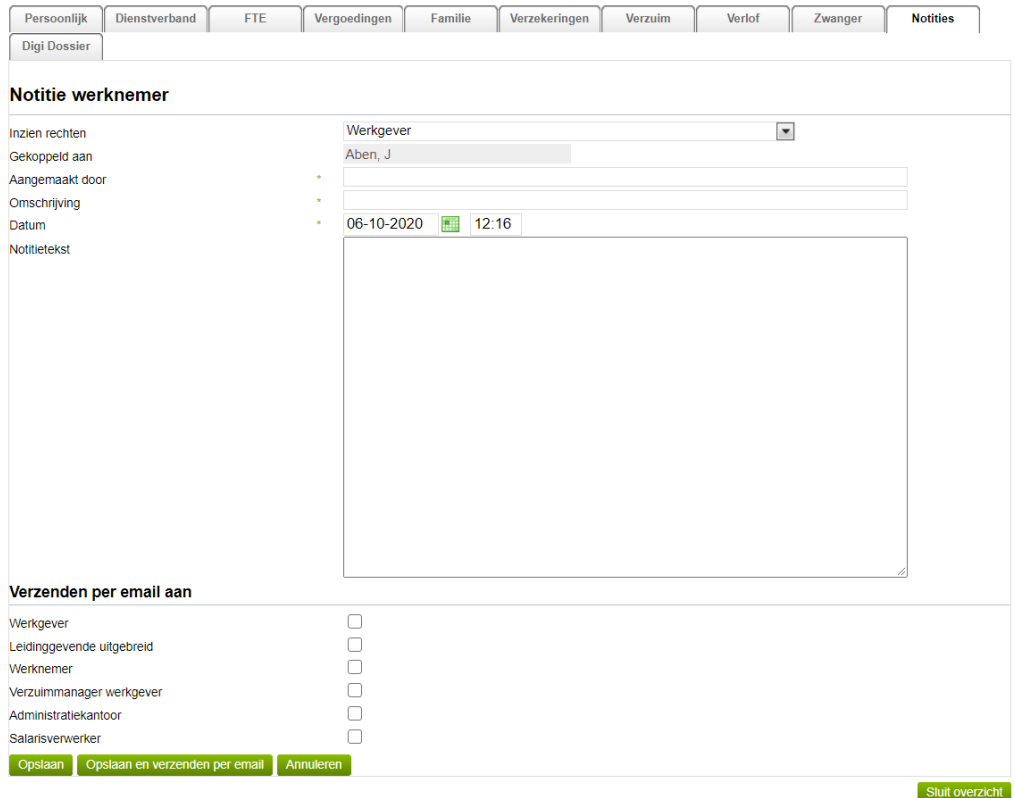

#### <span id="page-16-1"></span>Verzenden per mail aan

Wilt u deze notitie versturen per mail dan kunt u een notificatie hiervan versturen aan de opgesomde rollen aan door middel van een vinkje.

# <span id="page-17-0"></span>Algemeen Dossier (werkgever)

Het is mogelijk om eigen documenten op te slaan in het Algemeen Dossier (werkgever) en eventueel te delen met uw werknemers.

Zodra u op 'Dashboard' klikt, wordt onderaan 'Dossier' getoond. Als u hier op klikt komt u in uw Algemene Dossier.

|      | <b>INACTIEF TONEN</b>                                | <b>ZIEKE WERKNEMER UIT DIENST</b> | <b>VERLOFRECHT INVOEREN</b> | <b>VERLOFRECHT OVERZICHT</b><br><b>WERKNEMERS EXPORTEREN</b> |                      |       |
|------|------------------------------------------------------|-----------------------------------|-----------------------------|--------------------------------------------------------------|----------------------|-------|
|      | >> Dashboard >> New Business BV (DEMO) >> Werknemers |                                   |                             |                                                              |                      |       |
|      | Algemeen dossier                                     |                                   |                             |                                                              |                      |       |
|      |                                                      |                                   |                             |                                                              |                      |       |
|      | Naam                                                 | <b>Datum</b>                      | <b>Type</b>                 | Omschrijving                                                 | <b>Dossierstatus</b> | Inzie |
|      |                                                      |                                   |                             |                                                              |                      |       |
| しょうか | Algemeen document                                    | 25-05-2011 14:30                  | Algemeen                    | voor iedere werknemer                                        | Afgerond             | A     |
| 國    | Personeelsreglement van New Bu 25-05-2011 13:54      |                                   | Algemeen                    | Personeelsreglement                                          | Aangemaakt           | A     |
|      |                                                      |                                   |                             |                                                              |                      |       |

**Algemeen dossier voor de werkgever (gebruiker)**

Om een document toe te voegen aan het dossier, klikt u toevoegen waardoor onderstaand voorbeeld geopend wordt.

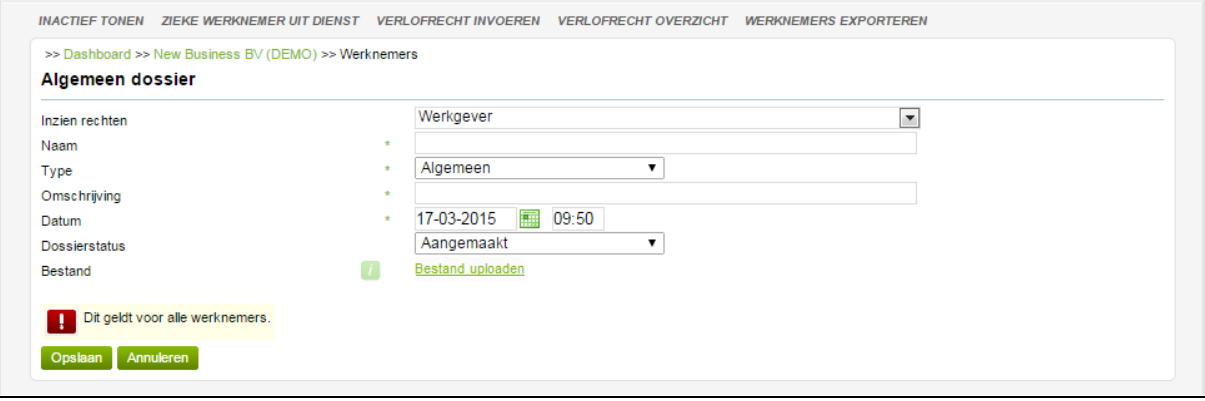

**Toevoegen document Algemeen dossier**

**Inzien rechten**: hier geeft u aan welke gebruikers inzage hebben, in het door u geüploade bestand. U vult alle verplichte velden in en klikt vervolgens op Bestand uploaden

U selecteert het bestand dat u wilt uploaden en klikt vervolgens op 'opslaan'. Hierna is het document opgeslagen.

# <span id="page-18-0"></span>Digi Dossier (werknemer)

Iedere werknemer heeft in zijn personeelsdossier een Digi Dossier zitten.

In dit dossier worden documenten geüpload die enkel voor deze werknemer van toepassing zijn. Denk hierbij aan:

- Kopie paspoort
- Arbeidsovereenkomst
- **Salarisstrook**

Uploaden van een document in het Digi Dossier (werknemer).

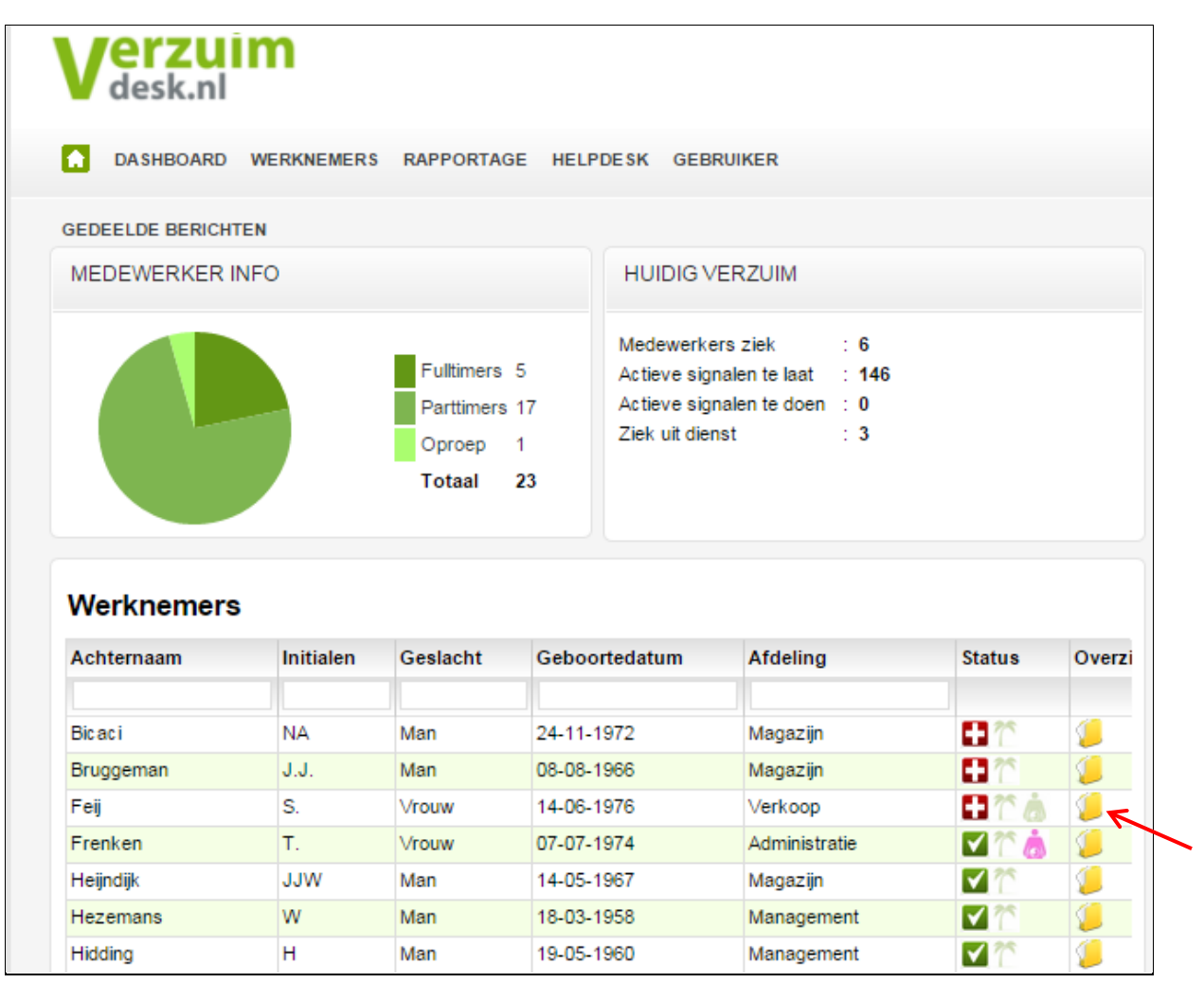

*Werknemersoverzicht*

Hierna komt u in het werknemers dossier. Open het tabblad 'Digi Dossier' en klik op toevoegen. **Inzien rechten**: hier geeft u aan welke gebruikers inzage hebben in dit document. U vult alle verplichte velden in en klikt vervolgens op **Bestand uploaden**.

Zodra u alle verplichte velden heeft ingevuld en het bestand heeft geüpload, klikt u op 'opslaan'.

# <span id="page-19-0"></span>Verzuimdossier

Met deze functie kunt u zelf een verzuimdossier bijhouden binnen het dossier van uw werknemer. De notities in dit dossier worden nimmeer gedeeld. Selecteer vanuit het werknemers overzicht het juiste werknemers dossier. Hiervoor klik u op het gele mapje van de juiste werknemer. Vervolgens opent u in het werknemersoverzicht het tabblad verzuim en opent u het verzuimendossier.

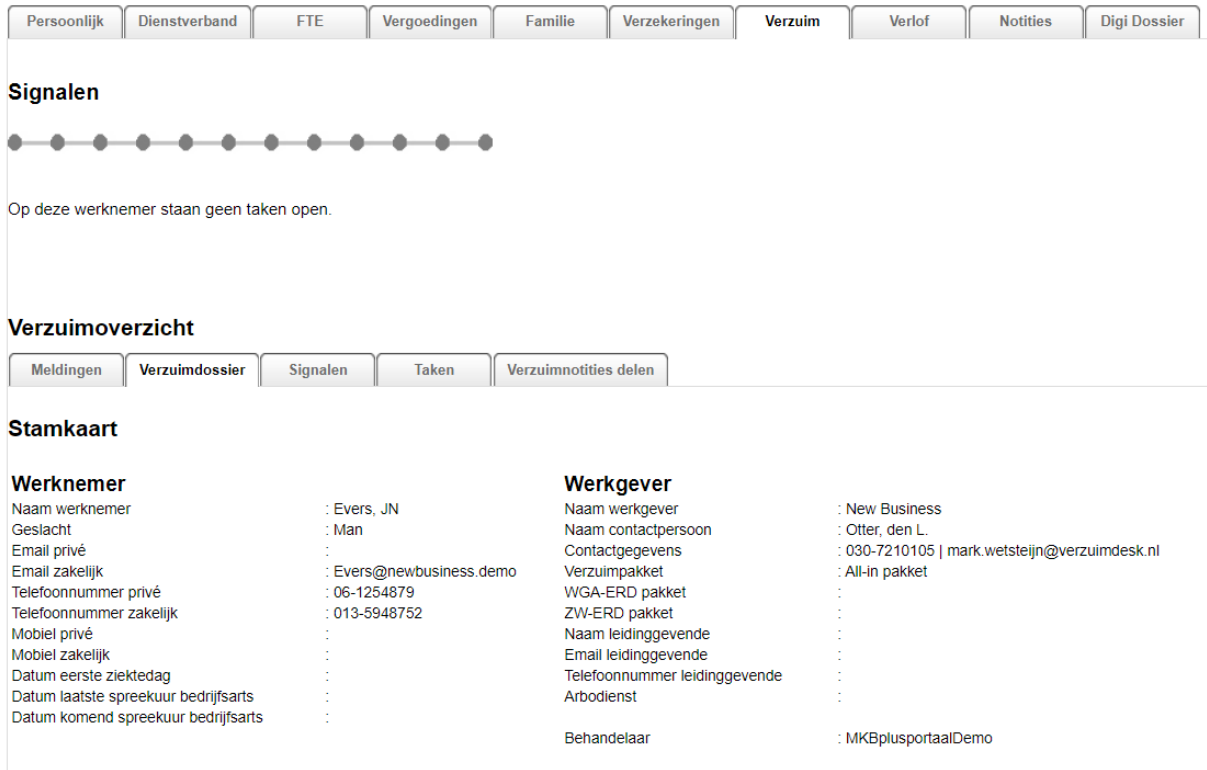

Vervolgens ziet u in de stamkaart alle belangrijke werknemer en werkgever gegevens.

Onderaan de pagina kunt u een notitie toevoegen. Op het moment dat u op 'toevoegen' klikt gaat het notitiescherm open en kunt u hierin uw notitie kwijt. Bent u klaar met uw notitie gebruik dan 'opslaan'.

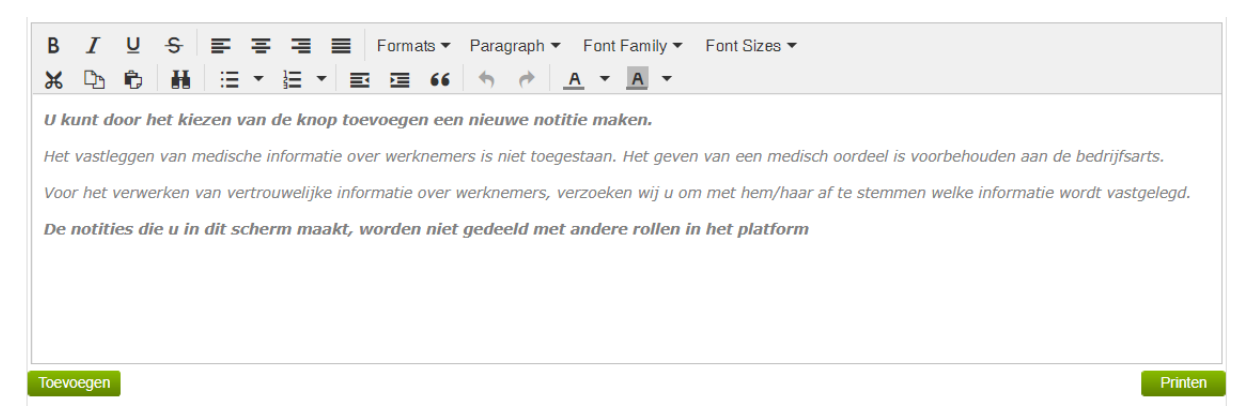

#### Vervolgens zal de onderstaande afbeelding onder de stamkaart terechtkomen.

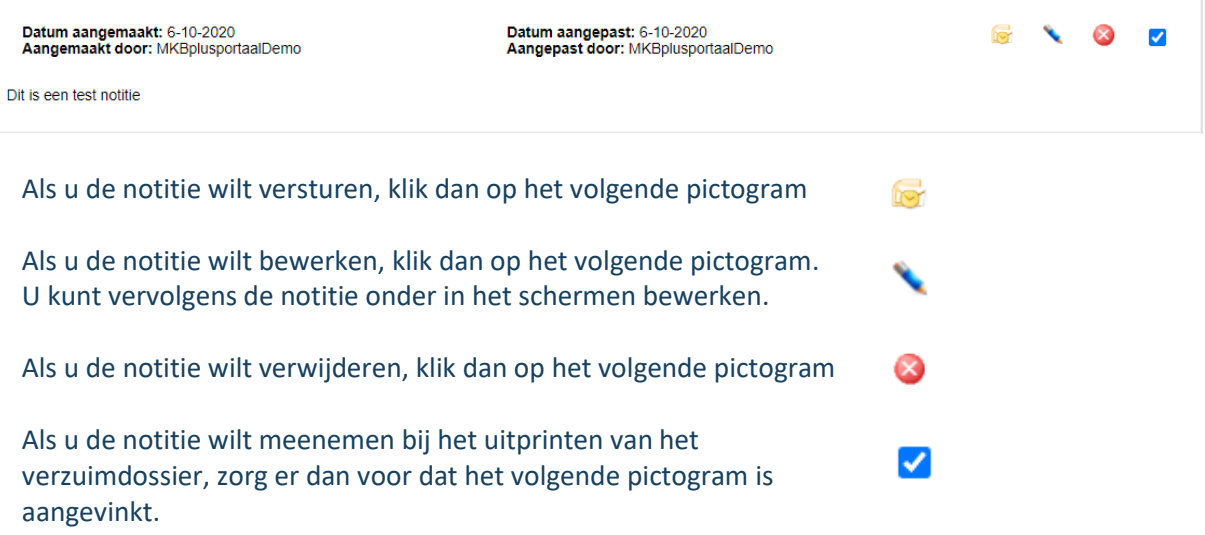